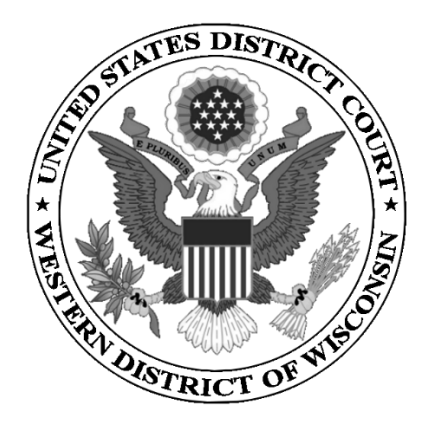

# **UNITED STATES DISTRICT COURT WESTERN DISTRICT OF WISCONSIN**

## **ATTORNEY CIVIL CASE OPENING INSTRUCTIONS**

**2019**

## **CONTENTS**

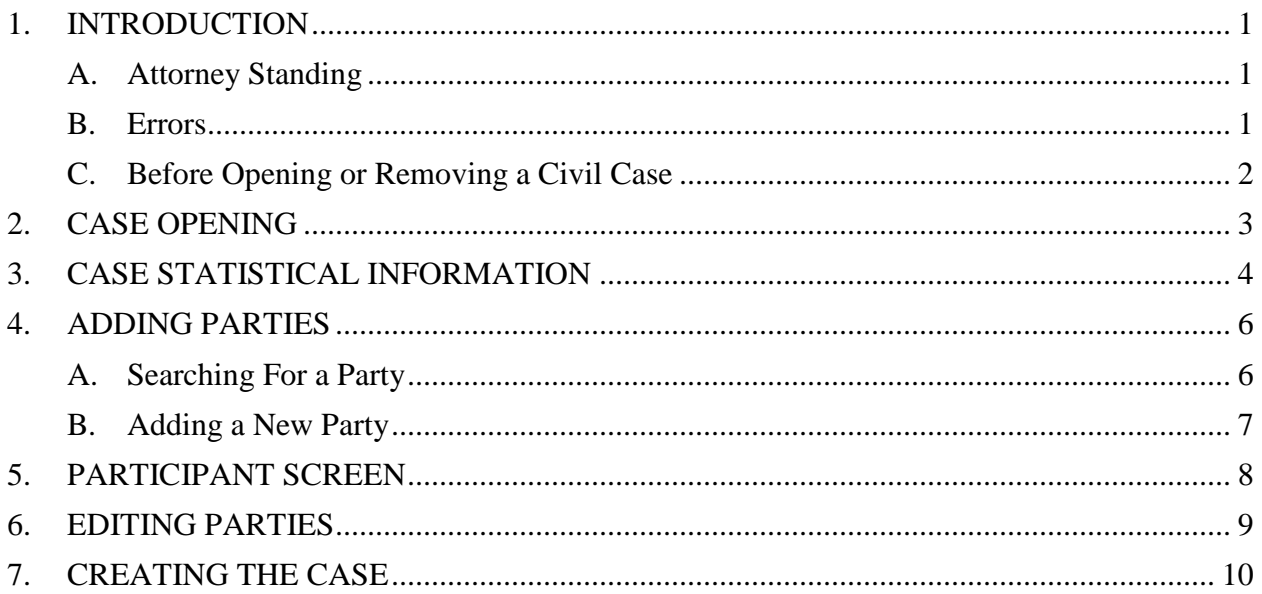

## <span id="page-2-0"></span>**1. INTRODUCTION**

Attorneys may file new civil cases electronically. New cases may be initiated with the filing of a complaint, a notice of removal, a petition for writ of habeas corpus, or a petition to quash an IRS summons. All documents must comply with the requirements of the Federal Rules of Civil Procedure, the [Local Rules,](https://www.wiwd.uscourts.gov/local-rules) and the [Electronic Filing](https://www.wiwd.uscourts.gov/electronic-filing-procedures)  [Procedures.](https://www.wiwd.uscourts.gov/electronic-filing-procedures)

Sealed cases may NOT be opened without court assistance. Please contact the clerk's office at 608-264-5156 to open a sealed case.

**NOTE:** Your case is not considered filed until you have filed your case initiating documents.

### <span id="page-2-1"></span>**A. Attorney Admission**

Before opening or removing a civil case in the Western District of Wisconsin, you must be admitted to practice in this district or seeking admission *pro hac vice*. You may apply for admission using the court's [electronic application process.](https://ecf.wiwd.uscourts.gov/AttorneyReg/)

### <span id="page-2-2"></span>**B. Errors**

If you believe you have made a mistake during regular business hours, stop where you are and contact the clerk's office immediately at 608-264-5156.

If you have made a mistake after hours, continue to open your case, docket your lead event, and send an email to [wiwd\\_newcases@wiwd.uscourts.gov](mailto:wiwd_newcases@wiwd.uscourts.gov) explaining the circumstances. A deputy clerk will contact you during business hours.

Please note that case initiation is not an emergency and does not necessitate a call to the clerk's office after-hours telephone number.

## <span id="page-3-0"></span>**C. Before Opening or Removing a Civil Case**

To make certain you are successful in opening your case and filing your case initiating documents, you should first gather the information and documents you need.

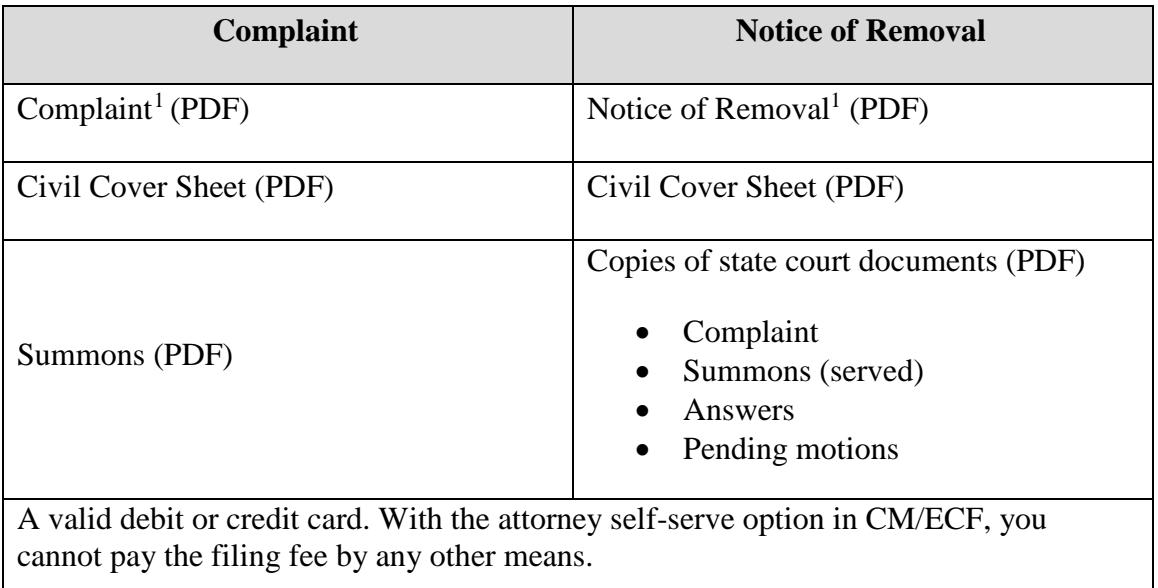

Within 24 hours of filing your case initiating documents, the clerk's office will assign a judge to your case.

 $\overline{a}$ 

<span id="page-3-1"></span><sup>&</sup>lt;sup>1</sup> Any exhibits or attachments must be in PDF and filed as specified in the **Electronic Filing Procedures**.

## <span id="page-4-0"></span>**2. CASE OPENING**

Log into CM/ECF at https://ecf.wiwd.uscourts.gov/ using your test credentials.

### Click **Civil > Open a Civil Case**.

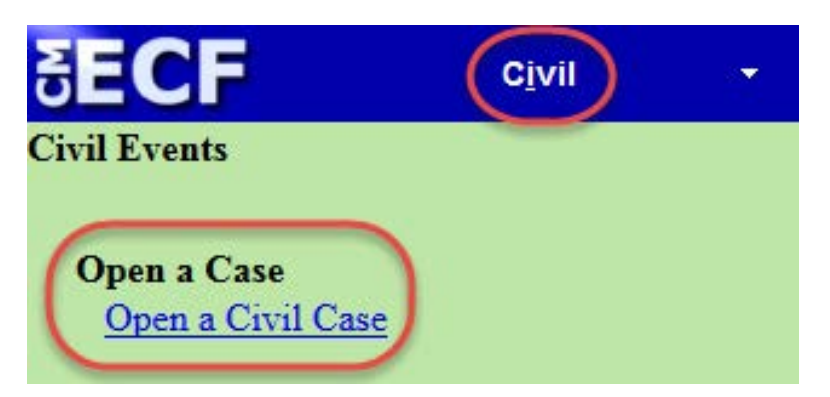

After reviewing the warning message, click **Next**.

## **Open a Civil Case** ATTENTION: If this is your first time electronically filing a new case, we strongly recommend that you view the Attorney Civil Case **Opening Instructions** Qui Tam cases (false claims) are not to be opened online. Please contact the Clerks Office at 866-241-7123 to file these cases. Next Clear

- New Case If you are filing a new case, leave the **Other court name** and **Other court number** fields blank and click **Next**.
- Removal If you are removing a case from state court, enter the name of that court (e.g., Dane County Circuit Court), and the state court case number (e.g., 19-cv-001005). Click **Next**.

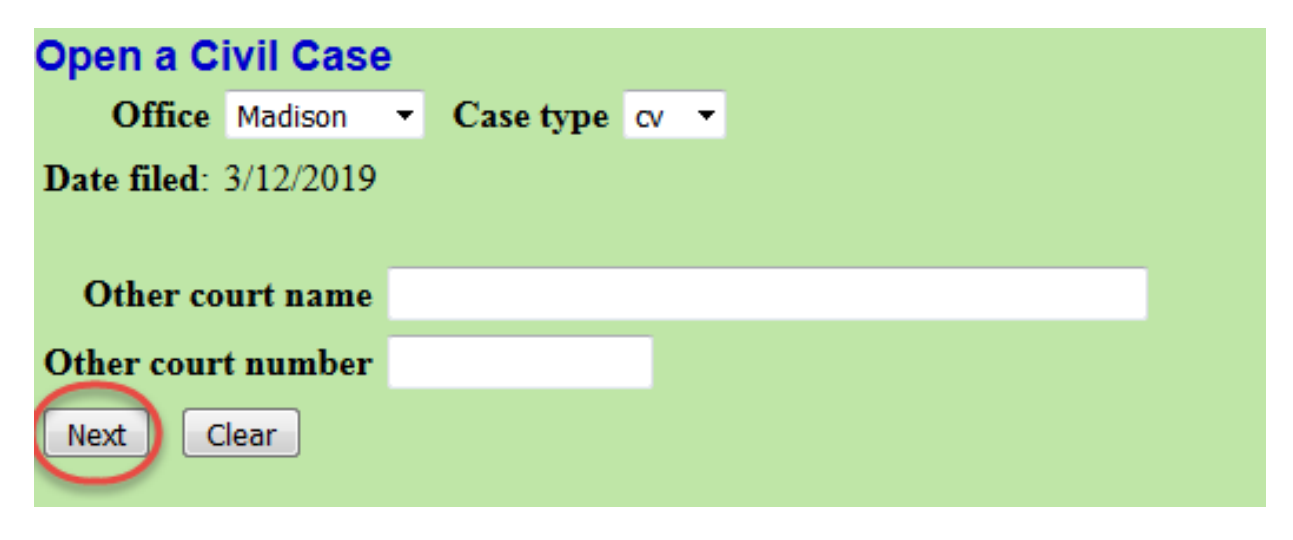

## <span id="page-5-0"></span>**3. CASE STATISTICAL INFORMATION**

Fill in the fields using your completed JS-44 Civil Cover Sheet.

## Click **Next**.

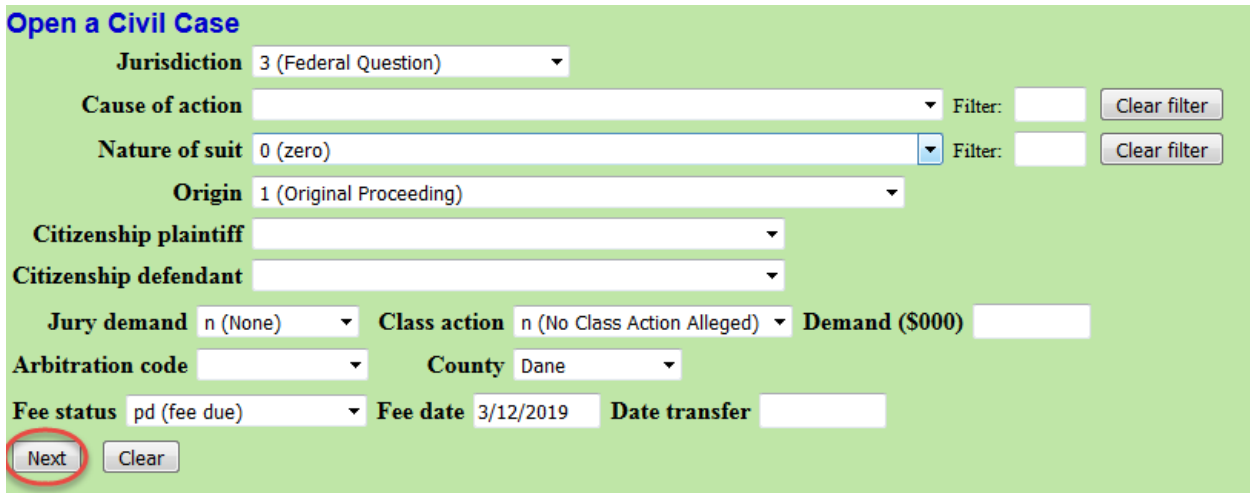

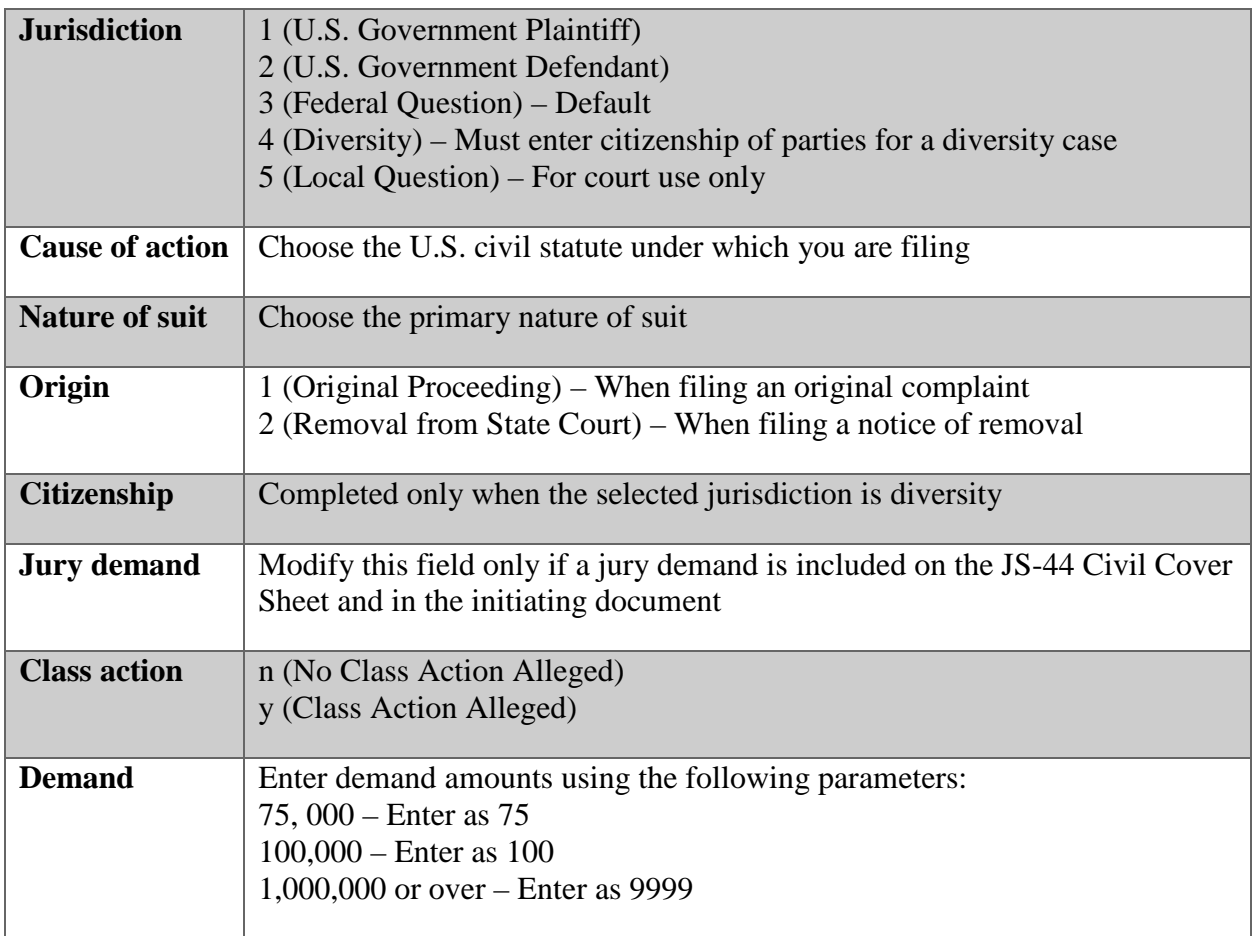

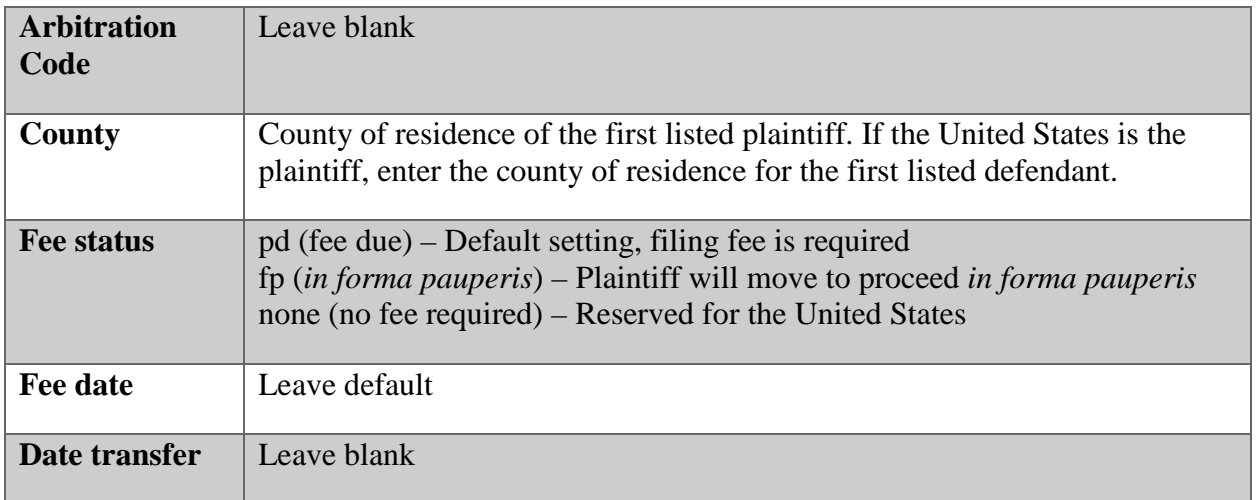

## <span id="page-7-0"></span>**4. ADDING PARTIES**

For additional guidance, see [Searching for and Adding Parties.](https://www.wiwd.uscourts.gov/sites/default/files/Searching%20For%20and%20Adding%20Parties.pdf)

There are two buttons on the left panel – **Add New Party** and **Create Case**. Parties are displayed in the left panel as they are added on the right.

In the right panel, **Search for a party**, includes three fields: **Last / Business Name**, **First Name**, and **Middle Name** and the **Search** button.

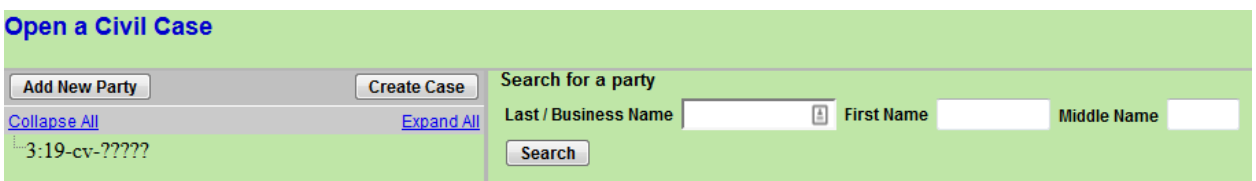

#### **A. Searching for a Party**

<span id="page-7-1"></span>To add a party, always begin with a search of the party name. Please note:

- Searches are not case sensitive.
- Do not use punctuation or spaces in the search boxes.
- Use an asterisk (\*) before or after a partial name when the spelling of a name is not certain. For example, Smy\* for Smyth instead of Smith. Scroll through the entire list of results.
- Social Security Cases Begin by searching for the last name "Saul." The defendant is ALWAYS Andrew Saul or Andrew M. Saul. DO NOT create a new party for a social security defendant.

Once you find the correct party name, select it from the list.

#### Click **Select Party**.

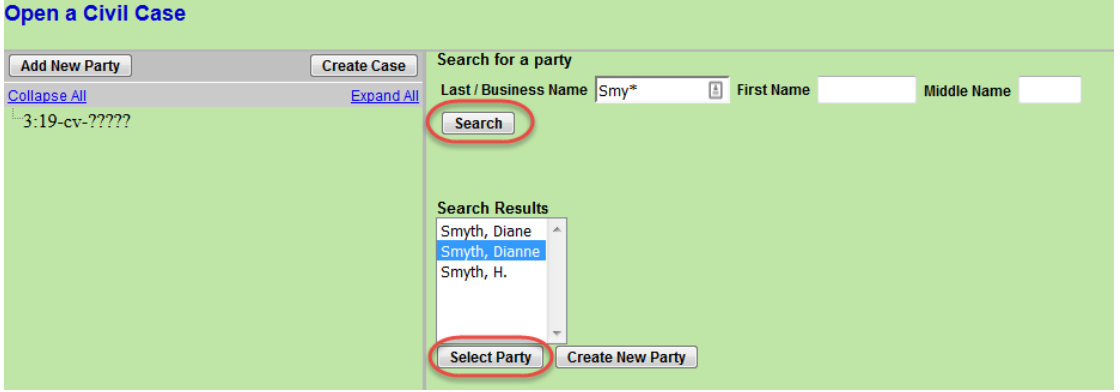

## **B. Adding a New Party**

<span id="page-8-0"></span>If the party you need to add is not found using the search feature, you need to create a new party.

Enter the last and first name of the party, or the name of the business or entity, review spelling, capitalization, etc.

### Click **Create New Party**.

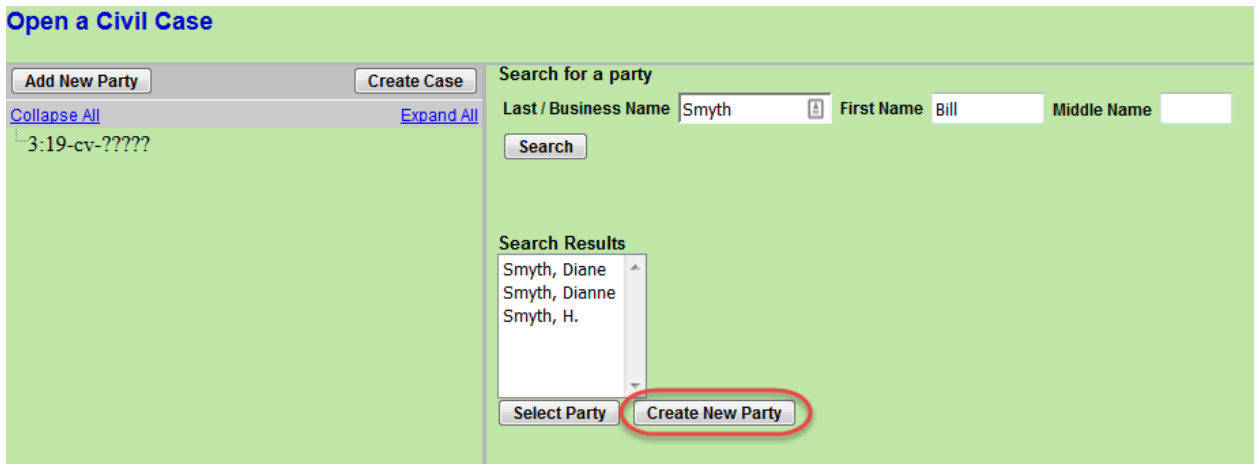

## <span id="page-9-0"></span>**5. PARTICIPANT SCREEN**

Make certain the party's name is spelled correctly.

Select a **Role** for the party (Plaintiff, Defendant, etc.).

If you need to add descriptive text for a party (office, estate, etc.), use the **Party text** field.

Leave all the other fields blank. **Do not enter address information**.

#### Click **Add Party**.

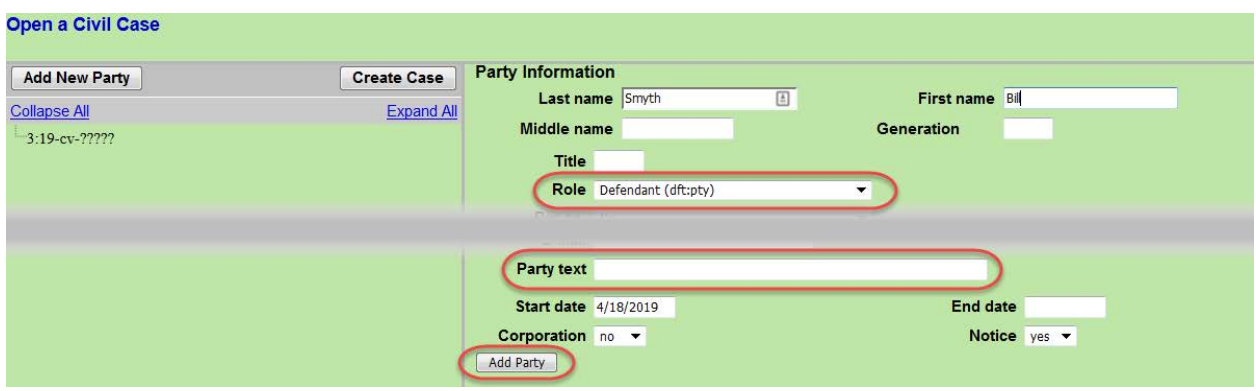

When the party is added to the case, you will see the party added to the left panel.

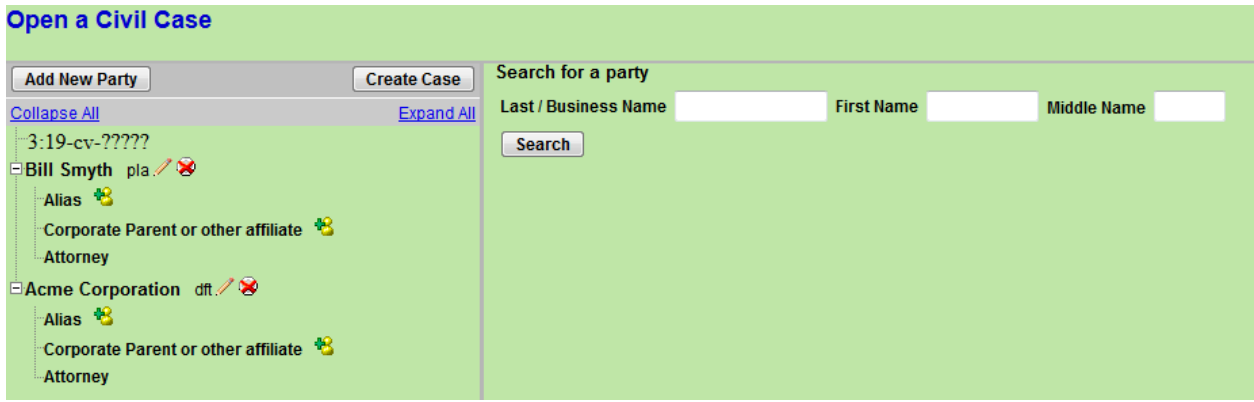

The right panel defaults back to **Search for a party**.

**DO NOT CLICK THE BACK BUTTON IN YOUR BROWSER TO CORRECT ERRORS. YOU WILL LOSE YOUR WORK.**

## <span id="page-10-0"></span>**6. EDITING PARTIES**

Icons are displayed next to the parties in the left panel. Use these icons to correct any errors.

- = Edit the party 1
	- $=$  Delete the party
- = Add Alias, Corporate Parent, or other affiliate for the selected party 42.

Edits to the **Role** or **Party text** fields are made with the icon.

A mistakenly-added party may be deleted with the  $\triangledown$  icon.

A party alias may be added or edited using the  $\mathcal{L}$  icon. There are many types of aliases from which to choose:

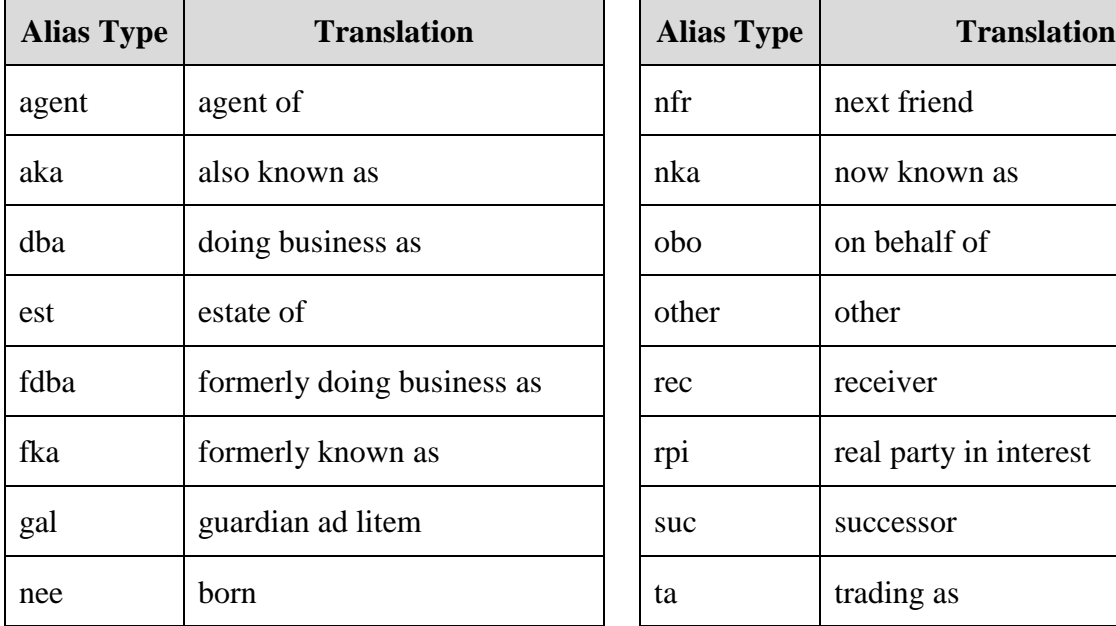

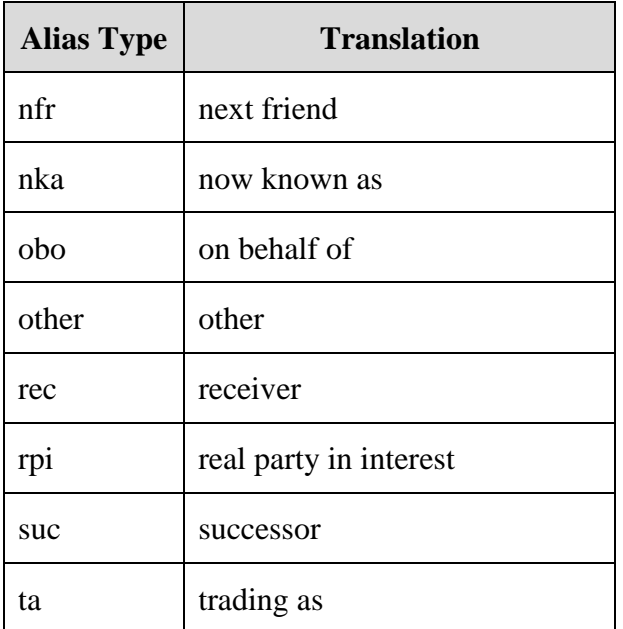

## <span id="page-11-0"></span>**7. CREATING THE CASE**

After you verify that all parties are added to the case, click **Create Case**.

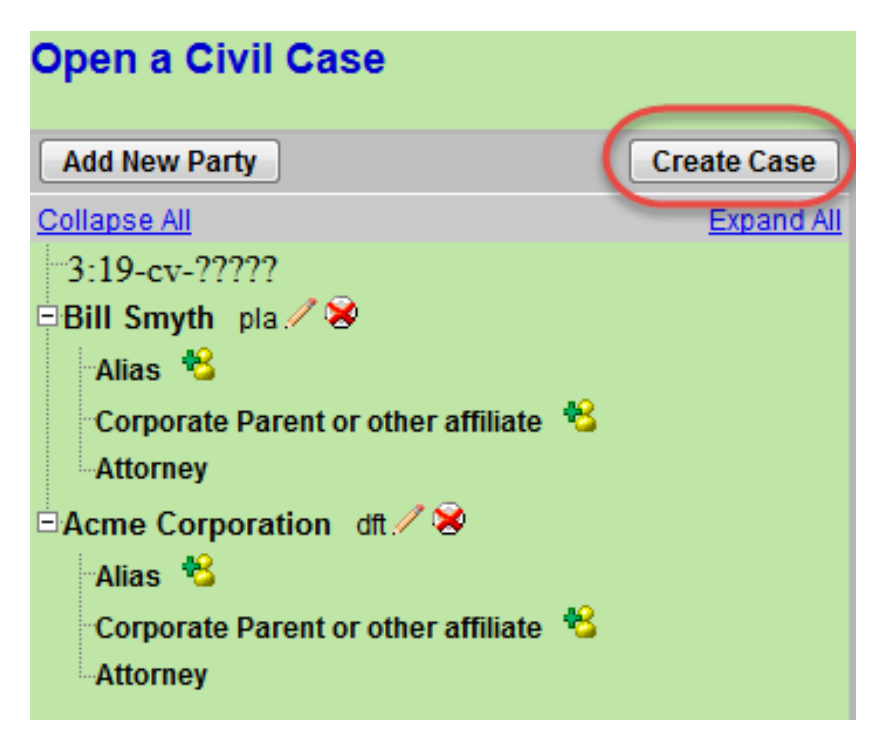

A message displays confirming the case opening.

Click **Yes**.

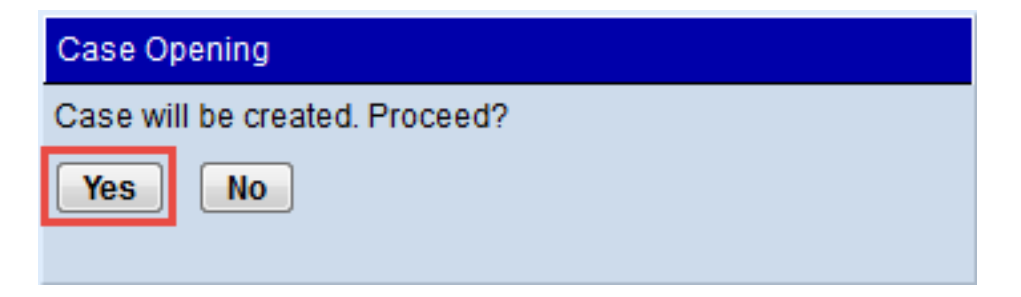

Insert the assigned case number on your documents before filing in CM/ECF. Now you are ready to file your case initiating documents.

Click **Docket Lead Event?**

**Open a Civil Case** Case Number 19-13 has been opened. Docket Lead Event?

File your case initiating documents according to standard document filing practice. If you run into any issues, contact the clerk's office at 608-264-5156.

**NOTE:** If you inadvertently missed adding a party to the case, you are given another chance to add parties when filing your case initiating documents.

**WARNING:** If you believe you have made a mistake during regular business hours, stop where you are and contact the clerk's office immediately at 608-264-5156.

If you have made a mistake after hours, continue to open your case, docket your lead event and send an email to wiwd\_newcases@wiwd.uscourts.gov explaining the circumstances. A deputy clerk will contact you during business hours.

Please note that case initiation is not an emergency and does not necessitate a call to the clerk's office after-hours telephone number.